**Formal Techtouch** 

[Techtouchヘルプセンター](https://help.techtouch.jp/hc/ja) > [その他](https://help.techtouch.jp/hc/ja/categories/24661108870681-%E3%81%9D%E3%81%AE%E4%BB%96) > [トラブルシューティング](https://help.techtouch.jp/hc/ja/sections/28286478228889-%E3%83%88%E3%83%A9%E3%83%96%E3%83%AB%E3%82%B7%E3%83%A5%E3%83%BC%E3%83%86%E3%82%A3%E3%83%B3%E3%82%B0)

# <span id="page-0-0"></span>拡張機能が対象システムに影響を与えていると考 えられる場合

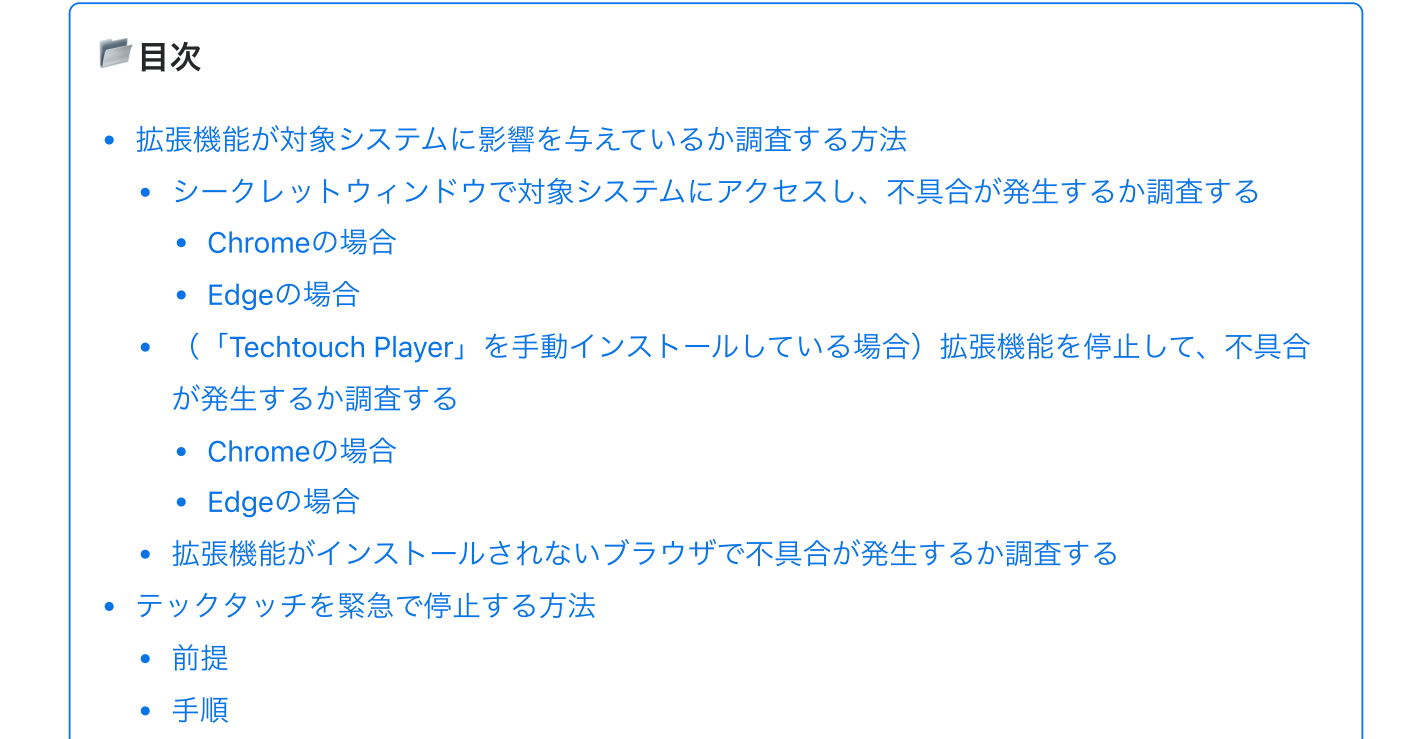

# <span id="page-1-0"></span>拡張機能が対象システムに影響を与えているか調査する 方法

対象システムの不具合が、拡張機能「Techtouch Player」による影響か調査する手順を記載します。 以下に示す手順は「Techtouch Player」がブラウザ上で動作しない方法で確認する手順になります。 全ての⼿順を実施する必要はなく、いずれかの⽅法で確認してください。

# <span id="page-1-1"></span>シークレットウィンドウで対象システムにアクセスし、不具合が 発⽣するか調査する

Active Directory等で「Techtouch Player」を一括配布している場合、本手順で調査が可能です。

### <span id="page-1-2"></span>Chromeの場合

#### シークレットウィンドウの起動 1

Chromeブラウザを起動します。ブラウザの [ : ] アイコンをクリックし、 [新しいシークレッ トウィンドウ]リンクをクリックします。

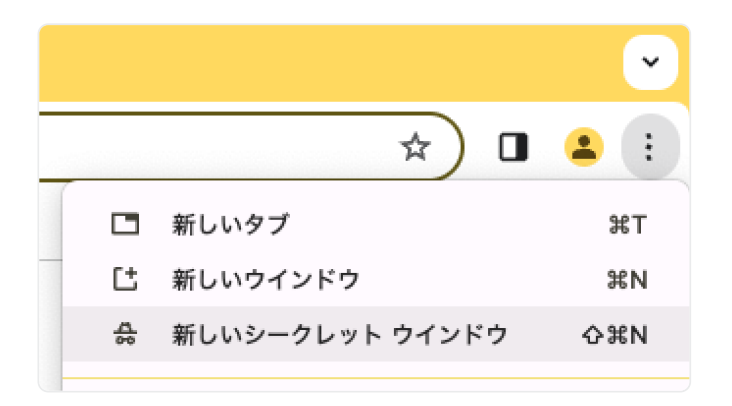

ver.3.4.1 / Chrome 120

### シークレットウィンドウ上で「Techtouch Player」が動作していないことを確認 2

シークレットウィンドウ起動後、シークレットウィンドウのツールバー(の)に[パズル] (拡張機能)アイコンが表示されていないか確認します。

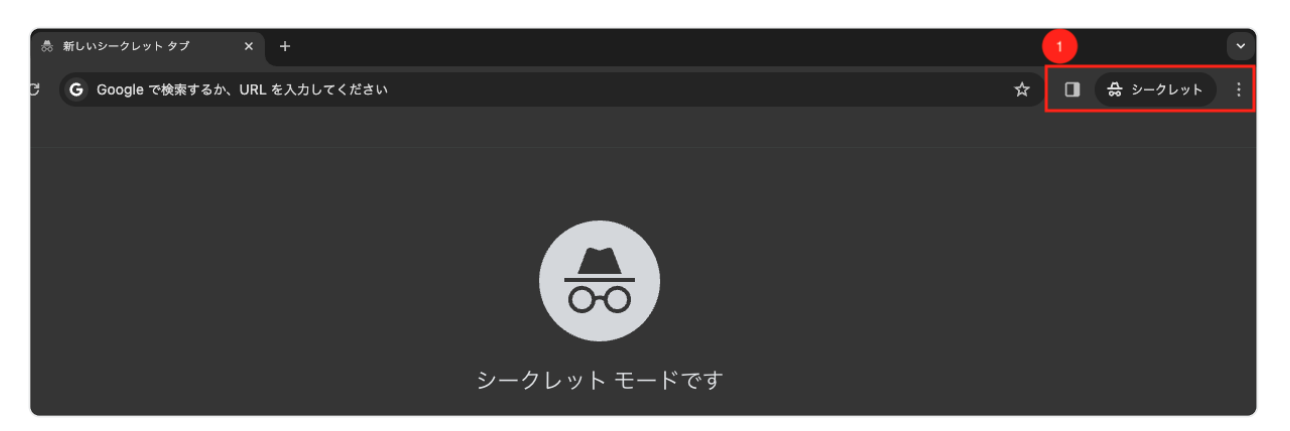

ver.3.4.1 / Chrome 120

シークレットウィンドウのツールバー(①)に[パズル] (拡張機能)アイコンが表示された 場合、[パズル] (拡張機能)アイコンをクリックします。表示(2)された、拡張機能の一 覧に「Techtouch Player」がないことを確認します。

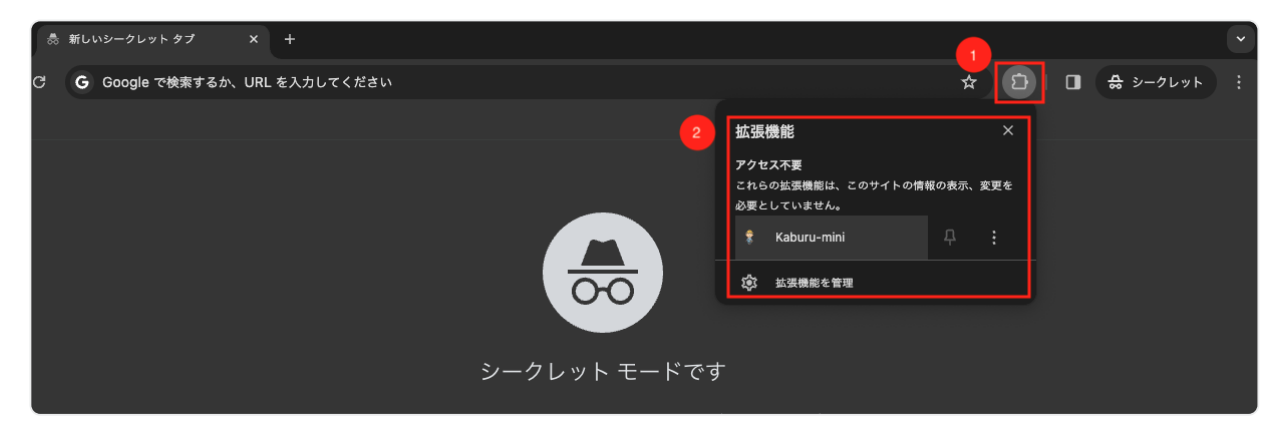

ver.3.4.1 / Chrome 120

#### 3 障害が発生するか確認

シークレットウィンドウで対象システムにアクセスし、不具合が発⽣するか確認してくださ い。

## △不具合が発生しない場合

「Techtouch Player」が原因の可能性が⾼いです

緊急度が高い場合、「テックタッチを緊急で停止する方法」を参照して、テックタッチを 停止してください。また、不具合状況についてページ右下の「サポート」よりお問い合わ せください。

※メールでご連絡いただく場合は、[support@techtouch.co.jp](mailto:support@techtouch.co.jp)までご連絡ください。

#### ・不具合が継続して発⽣する場合

テックタッチが原因ではありません。対象システムの管理者に情報の共有後、テックタッチの 再開の調整をお願いします。

# <span id="page-3-0"></span>Edgeの場合

シークレットウィンドウの起動 1

Edgeブラウザを起動します。ブラウザの […]アイコンをクリックし、 [新しいInPrivateウィ ンドウ]リンクをクリックします。

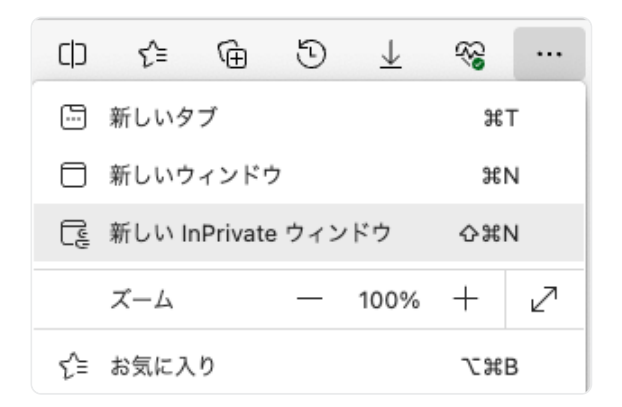

ver.3.4.1 / Edge 120

### シークレットウィンドウ上で「Techtouch Player」が動作していないことを確認 2

シークレットウィンドウ起動後、シークレットウィンドウのツールバー(①)に「パズル] (拡張機能)アイコンが表示されていないか確認します。

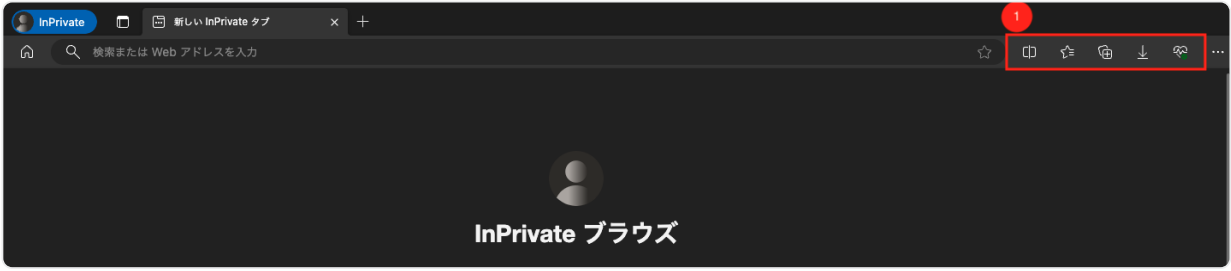

ver.3.4.1 / Edge 120

シークレットウィンドウのツールバー(の)に「パズル] (拡張機能)アイコンが表示された 場合、「パズル] (拡張機能)アイコンをクリックします。表示 (2) された、拡張機能の一 覧に「Techtouch Player」がないことを確認します。

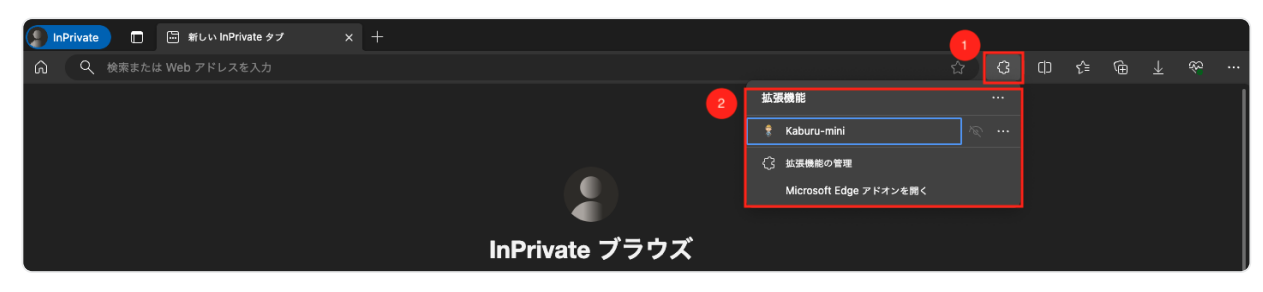

ver.3.4.1 / Edge 120

#### 3 障害が発生するか確認

シークレットウィンドウで対象システムにアクセスし、不具合が発⽣するか確認してくださ い。

# ⚠️不具合が発⽣しない場合

# 「Techtouch Player」が原因の可能性が高いです

緊急度が高い場合、「テックタッチを緊急で停止する方法」を参照して、テックタッチを 停止してください。また、不具合状況についてページ右下の「サポート」よりお問い合わ せください。

※メールでご連絡いただく場合は、[support@techtouch.co.jp](mailto:support@techtouch.co.jp)までご連絡ください。

#### ・不具合が継続して発⽣する場合

✓

テックタッチが原因ではありません。対象システムの管理者に情報の共有後、テックタッチの 再開の調整をお願いします。

# <span id="page-5-0"></span>(「Techtouch Player」を手動インストールしている場合)拡 張機能を停⽌して、不具合が発⽣するか調査する

手動で「Techtouch Player」をインストールしている場合、本手順で調査が可能です。

## <span id="page-5-1"></span>Chromeの場合

#### 「Techtouch Player」を手動で停止する 1

Chromeブラウザを起動します。「拡張機能のページ」(chrome://extensions/)にアクセス し、「Techtouch Player」(①)のトグルをOFF(②)に変更してください。

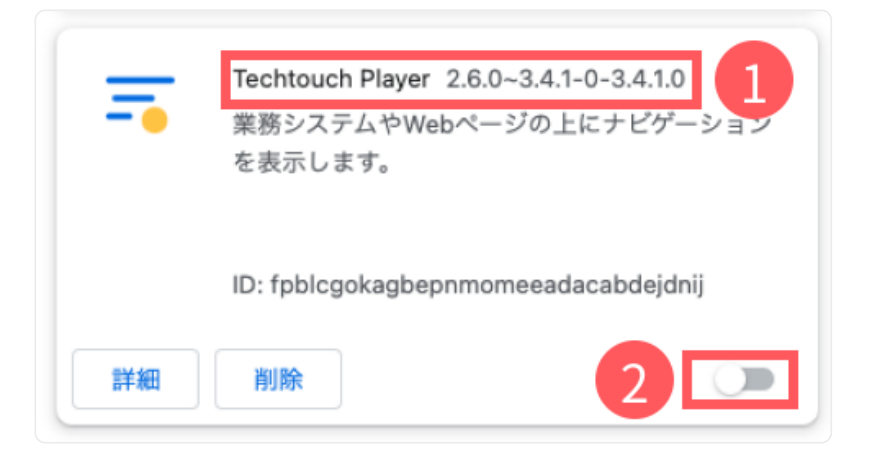

ver.3.4.1 / Chrome 120

#### 2 障害が発生するか確認

対象システムにアクセスし、不具合が発⽣するか確認してください。

# ⚠️不具合が発⽣しない場合

#### 「Techtouch Player」が原因の可能性が高いです

緊急度が高い場合、「テックタッチを緊急で停止する方法」を参照して、テックタッチを 停止してください。また、不具合状況についてページ右下の「サポート」よりお問い合わ せください。

※メールでご連絡いただく場合は、[support@techtouch.co.jp](mailto:support@techtouch.co.jp)までご連絡ください。

#### ・不具合が継続して発⽣する場合

テックタッチが原因ではありません。対象システムの管理者に情報の共有後、テックタッチの 再開の調整をお願いします。

# <span id="page-6-0"></span>Edgeの場合

#### 「Techtouch Player」を⼿動で停⽌する 1

Edgeブラウザを起動します。「拡張機能のページ」(edge://extensions/)にアクセスし、 「Techtouch Player」 (①) のトグルをOFF (2) に変更してください。

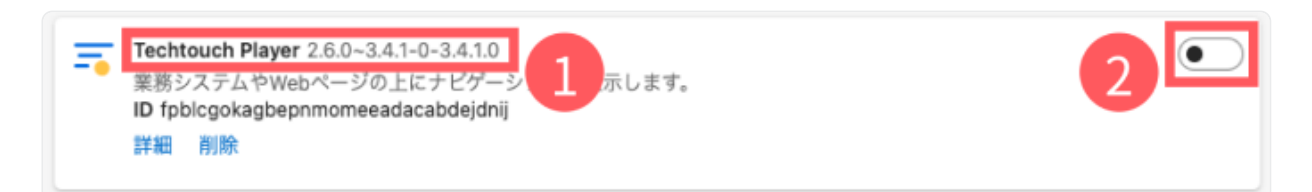

ver.3.4.1 / Chrome 120

#### 障害が発⽣するか確認 2

対象システムにアクセスし、不具合が発⽣するか確認してください。

# ⚠️不具合が発⽣しない場合

「Techtouch Player」が原因の可能性が⾼いです

緊急度が高い場合、「テックタッチを緊急で停止する方法」を参照して、テックタッチを 停止してください。また、不具合状況についてページ右下の「サポート」よりお問い合わ せください。

※メールでご連絡いただく場合は、[support@techtouch.co.jp](mailto:support@techtouch.co.jp)までご連絡ください。

#### ・不具合が継続して発⽣する場合

テックタッチが原因ではありません。対象システムの管理者に情報の共有後、テックタッチの 再開の調整をお願いします。

✓

# <span id="page-6-1"></span>拡張機能がインストールされないブラウザで不具合が発生するか 調査する

PC端末にインストールされたChromeかEdgeで、「Techtouch Player」がインストールされていない ブラウザがあれば、そのブラウザで対象システムにアクセスしてください。

または、Active Directoryや資産管理ツールによって管理されていないPCがあり、「Techtouch Player」がインストールされてないブラウザが確認できた場合、そのPCのブラウザから対象システム にアクセスしてください。

# 「Techtouch Player」がインストールされていないブラウザで対象システムにアクセスし、不具合 が発⽣しない場合、「Techtouch Player」が原因の可能性が⾼いです。

緊急度が高い場合、「テックタッチを緊急で停止する方法」を参照して、テックタッチを停止してく ださい。また、不具合状況についてページ右下の「サポート」よりお問い合わせください。 ※メールでご連絡いただく場合は、[support@techtouch.co.jpま](mailto:support@techtouch.co.jp)でご連絡ください。

# <span id="page-8-0"></span>テックタッチを緊急で停止する方法

# <span id="page-8-1"></span>前提

・本⼿順は全体管理者、または個別システム管理者のアカウントで実施可能です。 ・編集者のアカウントでは本⼿順は実施できないためご注意ください。

# <span id="page-8-2"></span>手順

### 1 管理画面にアクセス

テックタッチの管理画面 (<https://editor.techtouch.jp/> 2) にアクセスします。

### 2 障害が発生しているシステム上のテックタッチを停止する

システム一覧画面が表示されたら、不具合が発生しているシステムを探し、右に表示された [トグル]をオンからオフに変更します。

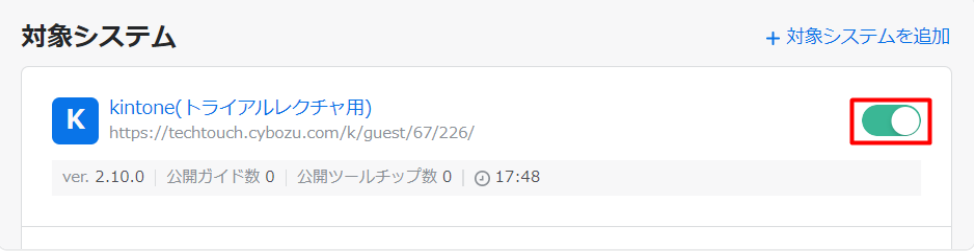

ver.3.4.1

「システムの停止」モーダルが表示されたら、「停止する]ボタンをクリックします。

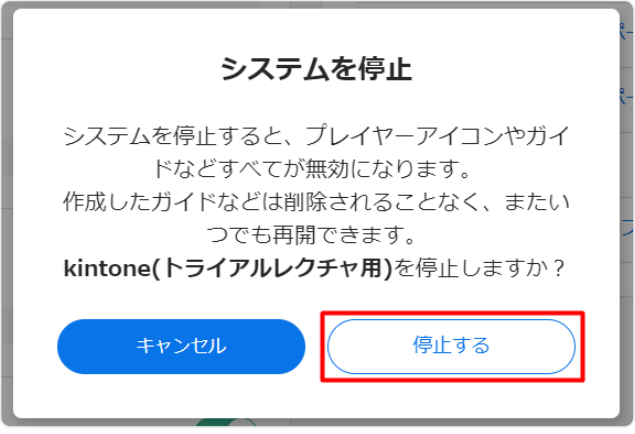

ver.3.4.1

⚠️注意点

### 作業後からテックタッチの停止までに最大10分かかる可能性があります

テックタッチのキャッシュ機能により、作業後から全てのエンドユーザーの拡張機能 (Player)が停止するまでに、最大10分かかる可能性があります。

ご不明な点は、ページ右下の「サポート」よりお問い合わせください。 ※メールでご連絡いただく場合は、[support@techtouch.co.jpま](mailto:support@techtouch.co.jp)でご連絡ください。

[ページの先頭へ戻る](#page-0-0) (个)

## 関連記事

✓

[監査ログ](https://help.techtouch.jp/hc/ja/related/click?data=BAh7CjobZGVzdGluYXRpb25fYXJ0aWNsZV9pZGwrCJkRA1QBEzoYcmVmZXJyZXJfYXJ0aWNsZV9pZGwrCJkZkPIeGToLbG9jYWxlSSIHamEGOgZFVDoIdXJsSSJIL2hjL2phL2FydGljbGVzLzIwODk2NDI1MzgyMjk3LSVFNyU5QiVBMyVFNiU5RiVCQiVFMyU4MyVBRCVFMyU4MiVCMAY7CFQ6CXJhbmtpBg%3D%3D--6af853e0a47477ed54d90ea3529755df368e73bd)

[特定の環境で発⽣する不具合について](https://help.techtouch.jp/hc/ja/related/click?data=BAh7CjobZGVzdGluYXRpb25fYXJ0aWNsZV9pZGwrCJmj0Wf6GDoYcmVmZXJyZXJfYXJ0aWNsZV9pZGwrCJkZkPIeGToLbG9jYWxlSSIHamEGOgZFVDoIdXJsSSIBuC9oYy9qYS9hcnRpY2xlcy8yNzQ2Mzc2MjY4Mjc3Ny0lRTclODklQjklRTUlQUUlOUElRTMlODElQUUlRTclOTIlQjAlRTUlQTIlODMlRTMlODElQTclRTclOTklQkElRTclOTQlOUYlRTMlODElOTklRTMlODIlOEIlRTQlQjglOEQlRTUlODUlQjclRTUlOTAlODglRTMlODElQUIlRTMlODElQTQlRTMlODElODQlRTMlODElQTYGOwhUOglyYW5raQc%3D--78039cae413af9e0a6efc591dc2c1c8affa6ef5a)

Tectouch [Playerについて](https://help.techtouch.jp/hc/ja/related/click?data=BAh7CjobZGVzdGluYXRpb25fYXJ0aWNsZV9pZGwrCN0OhdRTADoYcmVmZXJyZXJfYXJ0aWNsZV9pZGwrCJkZkPIeGToLbG9jYWxlSSIHamEGOgZFVDoIdXJsSSJVL2hjL2phL2FydGljbGVzLzM2MDA0Nzc3NTQ1My1UZWN0b3VjaC1QbGF5ZXIlRTMlODElQUIlRTMlODElQTQlRTMlODElODQlRTMlODElQTYGOwhUOglyYW5raQg%3D--96c78ef431ad727d59e5c4c6daf9250f6acf64da)

[Consoleログを取得する\(Edge編\)](https://help.techtouch.jp/hc/ja/related/click?data=BAh7CjobZGVzdGluYXRpb25fYXJ0aWNsZV9pZGwrCBlWmggEBDoYcmVmZXJyZXJfYXJ0aWNsZV9pZGwrCJkZkPIeGToLbG9jYWxlSSIHamEGOgZFVDoIdXJsSSJ3L2hjL2phL2FydGljbGVzLzQ0MTUzNzA3MTI2MDEtQ29uc29sZSVFMyU4MyVBRCVFMyU4MiVCMCVFMyU4MiU5MiVFNSU4RiU5NiVFNSVCRSU5NyVFMyU4MSU5OSVFMyU4MiU4Qi1FZGdlJUU3JUI3JUE4BjsIVDoJcmFua2kJ--d1282e1b07ccec003f1c4992cbfefb82d9a1c6d7)

複数言語でガイドやツールチップを表示する (翻訳機能)

© Techtouch, Inc.